## **Instructions for installing the Cisco AnyConnect-Client for Mac**

(Pictures make vary depending on mac version)

- 1. Download the [AnyConnect for Mac OS](#) software
	- ? Unbekannter Anhang

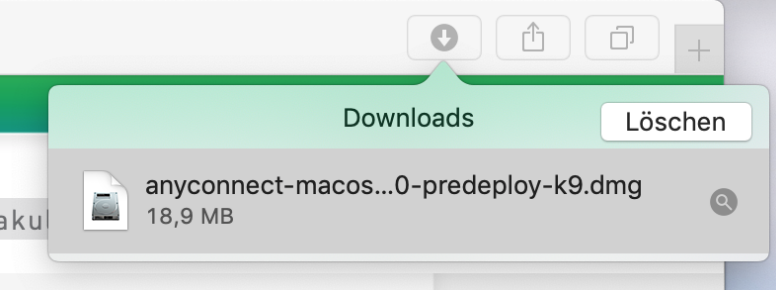

2. Run the installation file

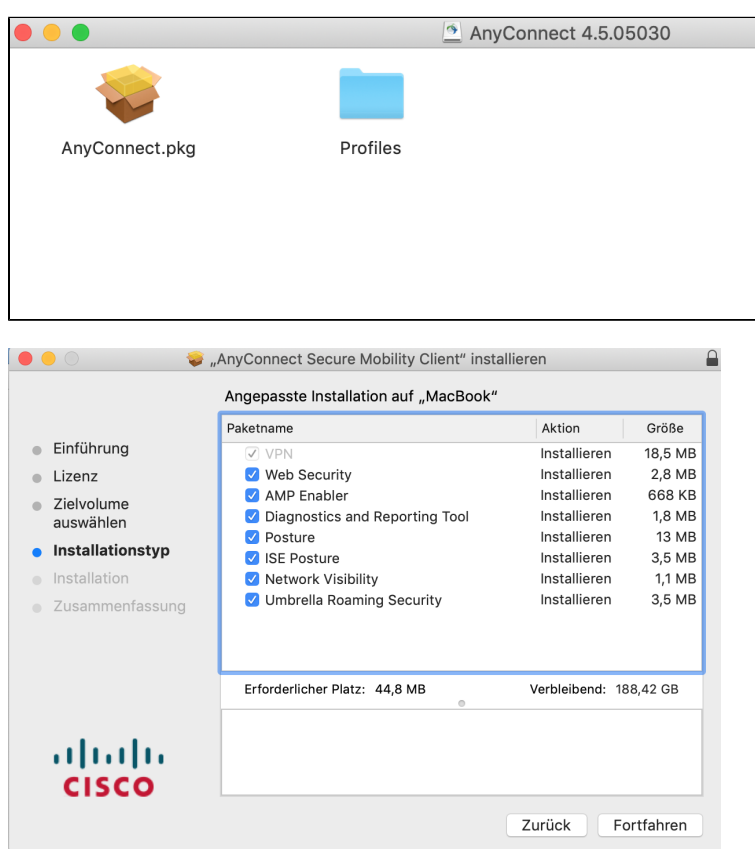

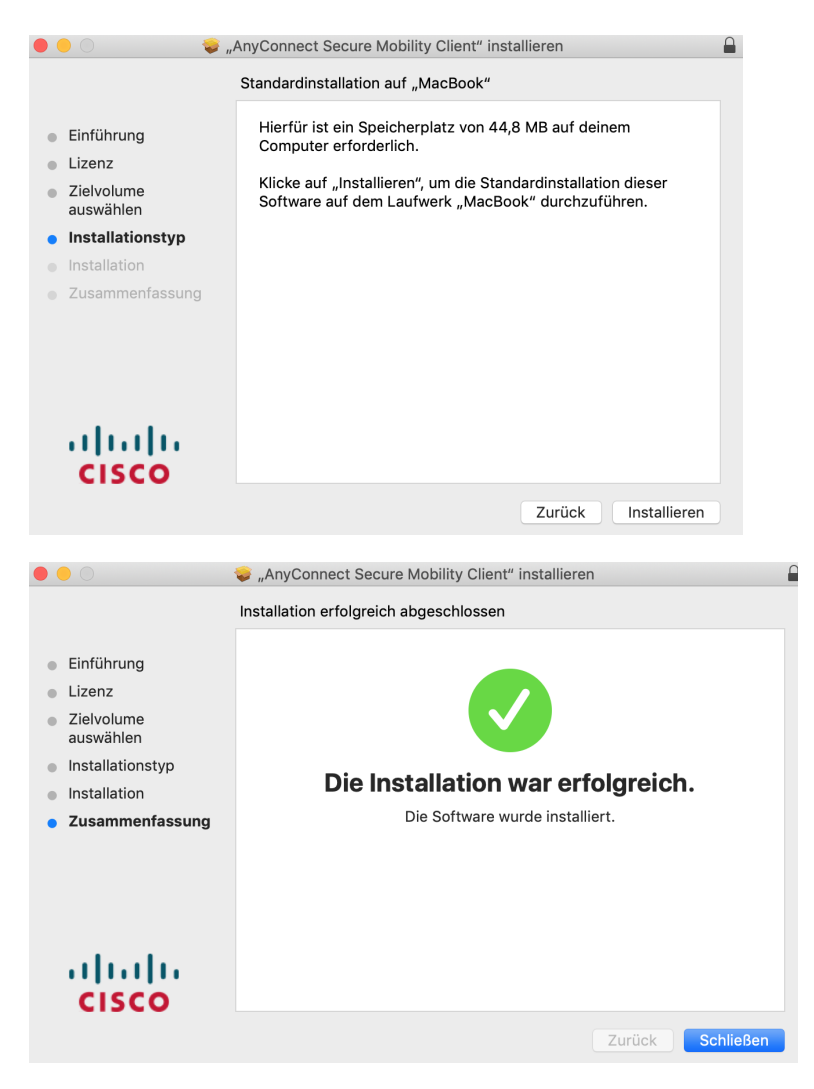

3. Start "Cisco AnyConnect Secure Mobility Client" and enter "vpnhsrt.reutlingen-university.de" as the address

4. Follow the [guide](https://wiki.reutlingen-university.de/pages/viewpage.action?pageId=116228160) to setting up 2FA authentification.

5. It is possible that the following notification will appear:

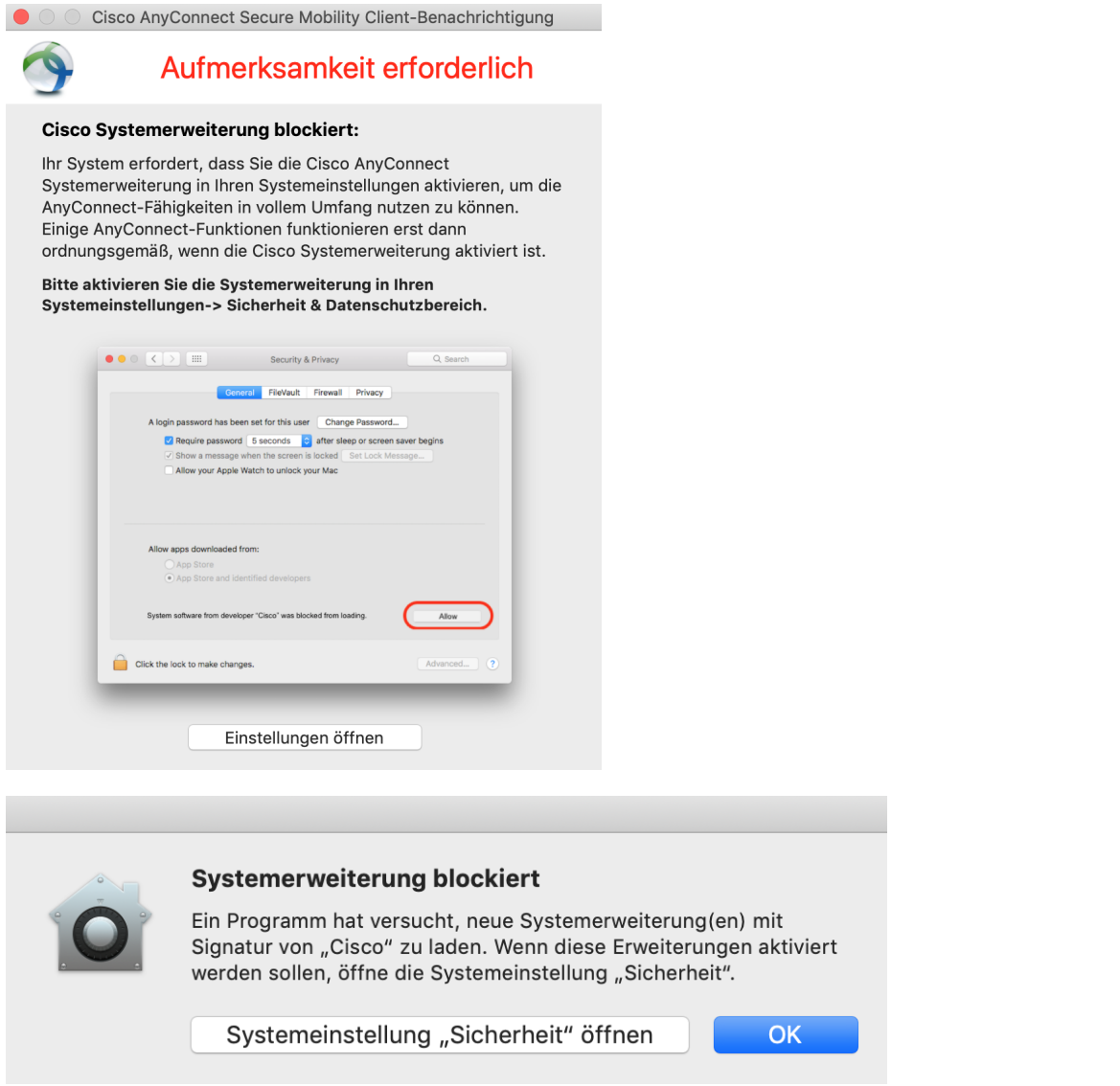